# Pioneer

Windows®10/Windows®8.1/Windows®7版

ノバリエノ 世内可西突<sup>的に言</sup>った… お問い合わせ

ソフトウェア使用許諾契約書

INDEX

NAVI\*STUDIO 3.2

Launcher (2) X1-102=171

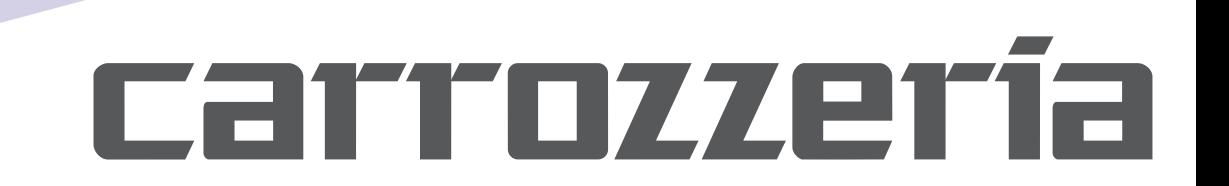

 $\sum_{i=1}^{n}$ 

## **NAVI\*STUDIO Launcher インストールガイド**

## ソフトウェア使用許諾契約書

このソフトウェア使用許諾契約書(以下「本契約」といいます)は、お客様とパイオニア株式会社(以下「パイオニア」といいます)との間における、 ソフトウェア「NAVI\*STUDIO (ナビスタジオ)」(以下「本ソフトウェア」といいます)の使用に関する事項を定めるものです。

 本ソフトウェアをインストールし、あるいはご利用になるにあたっては、必ず以下の条項をよくお読み下さい。お客様が本 ソフトウェアをご利用になった場合は、本契約に同意されたものとします。もし本契約に同意されない場合には、本ソフトウェ アのインストール及びご利用をおやめ下さい。

#### 使用許諾

 本契約の内容に従うことを条件として、お客様は、本ソフトウェアを一台のパーソナル・コンピュータにインストールして 使用することができます。

#### 制限事項

 お客様は、本ソフトウェアの複製物を作成しあるいは配布し、またはネットワークを通じあるいは一台のコンピュータから 別のコンピュータに送信してはなりません。また、お客様は、本ソフトウェアの改変、販売、貸与、譲渡、転売、本ソフトウェ アの二次的著作物の頒布又は作成等をすることはできず、さらに、逆コンパイル、リバース・エンジニアリング、逆アセンブルし、 その他、人間の覚知可能な形態に変更することもできません。

#### 著作権等

 本ソフトウェアに関する著作権その他一切の知的財産権は、パイオニアに帰属します。本ソフトウェアは、著作権法及び国 際条約の規定により保護されています。

### 保証の否認

 本ソフトウェア及びそれに付随する一切の資料等は、お客様に対して無償で提供されるものであり、あくまで「現状のまま」 提供されます。当社は、お客様や第三者に対して、これらの商品性、特定目的への適合性、他人の権利を侵害しないこと、そ の他一切の事項について保証しません。

#### 責任制限

 パイオニアは、お客様が本ソフトウェア及びこれに付随する一切の資料を使用したこと又は使用できなかったことから生じ る一切の損害(利益の逸失、ビジネスの中断、情報の消失・毀損などによる損害を含みますが、これらに限定されません)に 関しては、たとえパイオニアがそのような損害が生じる可能性を知らされていた場合であったとしても、一切責任を負いません。

#### 準拠法

 本契約は、日本国の法令に準拠し、これに基づいて解釈されるものとします。本契約に関連して紛争が生じた場合は、東京 地方裁判所を第一審の専属管轄裁判所とします。

● Microsoft®、Windows® は、米国 Microsoft Corporation の米国およびその他の国における登録商標または商標です。

# **インストール時に必要なシステム**

## 動作環境

- **OS** : Microsoft<sup>®</sup> Windows<sup>®</sup> 7 Home Premium/Professional/Ultimate (SP1 以降) ※ 64bit 版 Windows では、32bit 互換性モード (WOW64) で動作します。 ※いずれも日本語版のみ対応
- CPU : 1 GHz 以上
- メモリ : 32bit 版:1 GB 以上 64bit 版:2 GB 以上 ※推奨:2 GB 以上
	- OS : Microsoft® Windows® 8.1/Pro ※ 64bit 版 Windows では、32bit 互換性モード (WOW64) で動作します。 ※ Windows RT には非対応 ※いずれも日本語版のみ対応
- CPU : 1 GHz 以上
- メモリ : 32bit 版:1 GB 以上 64bit 版:2 GB 以上 ※推奨:2 GB 以上
	- OS : Microsofot® Windows® 10 Home/Pro ※ 64bit 版 Windows では、32bit 互換性モード (WOW64) で動作します。 ※いずれも日本語版のみ対応
- CPU : 1 GHz 以上
- メモリ : 32 bit 版:1 GB 以上 64 bit 版:2 GB 以上 ※推奨:2 GB 以上

## OS 共通

HDD : 100 MB 以上の空き容量が必要です。

ディスプレイ: 解像度 1024 × 768 · 発色数 16 ビット (65536 色) 以上で表示可能なディスプレイ

## 対応機種

対応機種は以下のとおりです。

・AVIC-VH9990/ZH9990/H9990

●以下の機種はバージョンアップが必要です。

- ・AVIC-VH9900/ZH9900/H9900
- ・AVIC-VH9000/ZH9000/H9000

# ソフトウエアのインストール

## **1** 警告の解除

ユーザーアカウント制御の設定を有効にしている と き は、NaviStudio3Launcher.exe を 起 動 す ると、下記の画像が表示されます。 「はい」をクリックしてください。

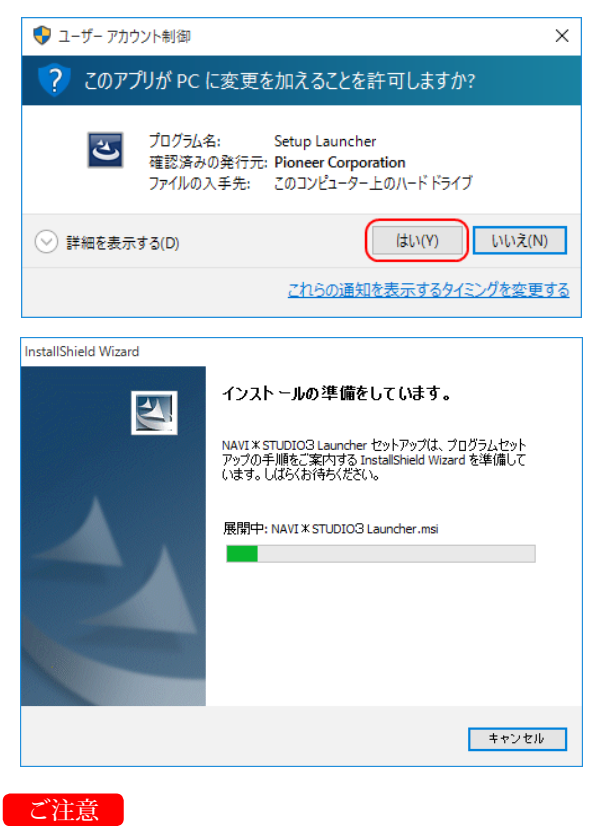

- パソコンにNAVI\*STUDIOLauncher3.0/3.1 がインス トールされている場合、NAVI\*STUDIOLauncher3.2 をインストールすると、上書きインストールになります。 ● NAVI\*STUDIOLauncher3.2 のインストールは、
- 管理者権限で行ってください。制限ユーザーで行っ た場合は、ここで管理者アカウントとパスワード の入力を要求されます。

## **2** NAVI\*STUDIO3Launcher のセットアップ

警告を解除すると、下記の画像が表示されます。 「次へ」をクリックしてください。

NAVI \* STUDIO 3 Launcher - InstallShield Wizard

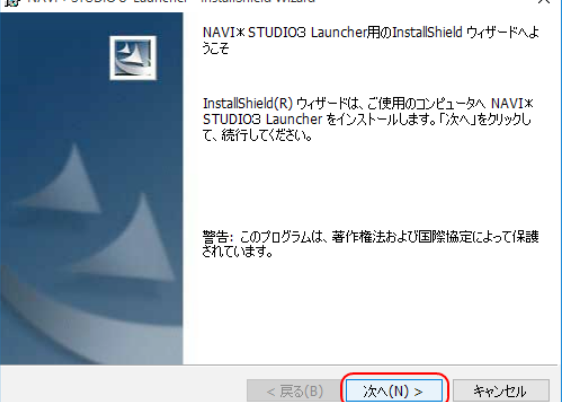

## **3** 使用許諾契約

使用許諾契約をお読みいただいた後、「使用許諾 契約の条項に同意します」を選択し、同意いただ けましたら「次へ」をクリックしてください。

## お知らせ

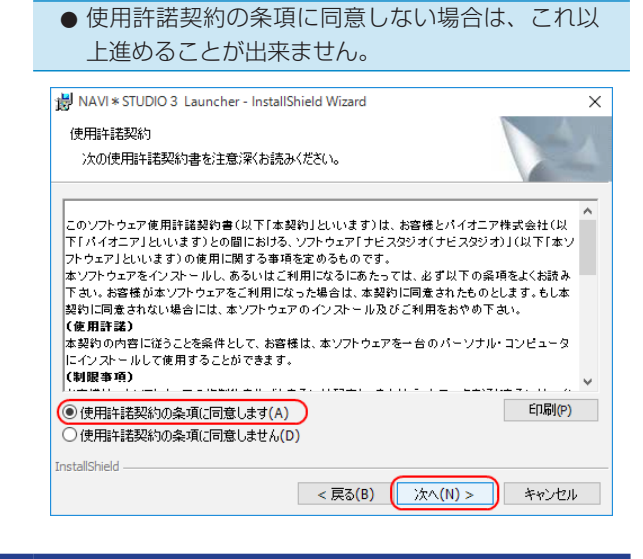

## **4** インストール先のフォルダ

そのまま「次へ」をクリックしてください。また、 インストール先を変更することもできます。 変更する場合は「変更」をクリックし、任意のイ ンストール先を指定してください。

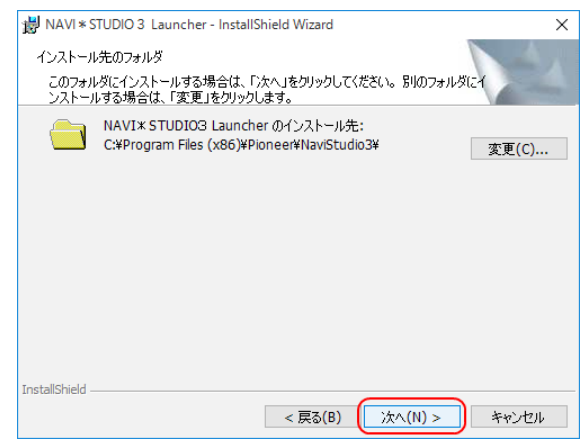

### ソフトウエアのインストール **7** NAVI\*STUDIO3Launcher を **5** オプションの設定 インストールしています。 「次へ」をクリックしてください。 インストールが始まります。 「Navi\*Studio3Launcher」のショートカットが NAVI \* STUDIO 3 Launcher - InstallShield Wizard 不要な場合は、チェックを外してください。  $\vee$ NAVI\*STUDIO3 Launcher をインストールしています NAVI \* STUDIO 3 Launcher - InstallShield Wizard 選択したプログラム機能をインストールしています。 オプション設定 -<br>InstallShield ウィザードは、NAVI\*STUDIO3 Launcher をインストールして<br>います。しばらくお待ちください。 インストールオプションを選択してください。 碍 ステータス: ☑デスクトップに NAVI \* STUDIO3 Launcher のショートカットを作成する .<br>InstallShield <戻る(B) | 次へ(N) > | <mark>キャンセル</mark> InstallShield 区 < 戻る(B) 【 次へ(N) > キャンセル **8** NAVI\*STUDIO3Launcher **6** プログラムをインストールする準備が セットアップの完了 できました。 NaviStudio3Launcher のインストールを終了し ました。 「現在の設定」を確認して、「インストール」をク 「完了」をクリックしてください。リックしてください。 劃 NAVI \* STUDIO 3 Launcher - InstallShield Wizard InstallShield ウィザードを完了しました プログラムをインストールする準備ができました 图 ウィザードは、インストールを閉始する準備ができました。 InstallShield ウィザードは、NAVI\*STUDIO3 Launcher を正<br>常にインストールしました。「完了」をクリックして、ウィザードを終了<br>してください。 「インストール」をクリックして、インストールを開始してください。 インストールの設定を参照したり変更する場合は、「戻る」をクリックしてください。「キャンセル」をク<br>リックすると、ウィザードを終了します。 InstallShield 完了(E) キャンセル < 戻る(<u>B)</u> < 戻る(B) (インストール(I)) キャンセル

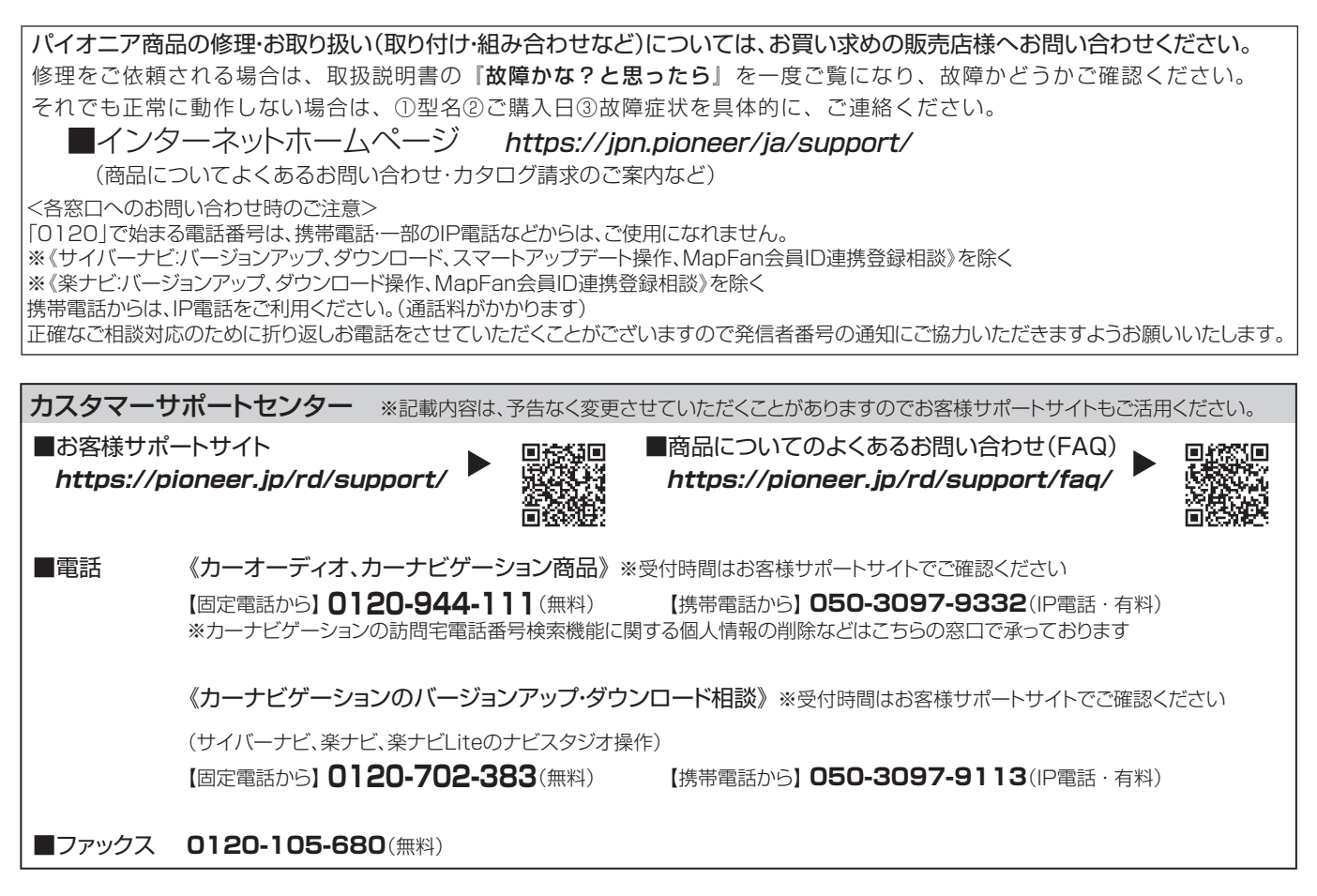

記載内容は、予告なく変更させていただくことがありますので予めご了承ください。

パイオニア株式会社 〒113-0021 東京都文京区本駒込2-28-8 文京グリーンコート